# iWRITE

USER MANUAL

#### **THE SOFTWARE**

iWRITE is a software that helps children with dyslexia, with language delays, with syntax difficulties, with spelling as well as with difficulties to express themselves in written form. Particularly helpful for children with language delay disorders, learning difficulties and elementary school children. A useful tool in support classes and resource rooms. It is also a basic tool for children with minor motor disabilities and with other disabilities like Down Syndrome, Attention Deficit Disorder, Low Vision Impairment, Hearing Loss, etc. In general, Special Education children, in inclusive setups, will benefit a lot with this tool.

The software was designed and developed by experienced special educators, Specialists in Supportive Technology as well as teachers of language.

Installation:

Simple without any difficulties. Users have to double click on the setup file.

Operating System**:** Windows 8 and Windows 10

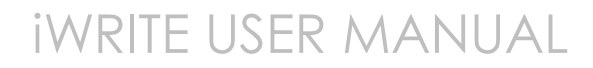

The software has eight screens:

1. Starting screen:

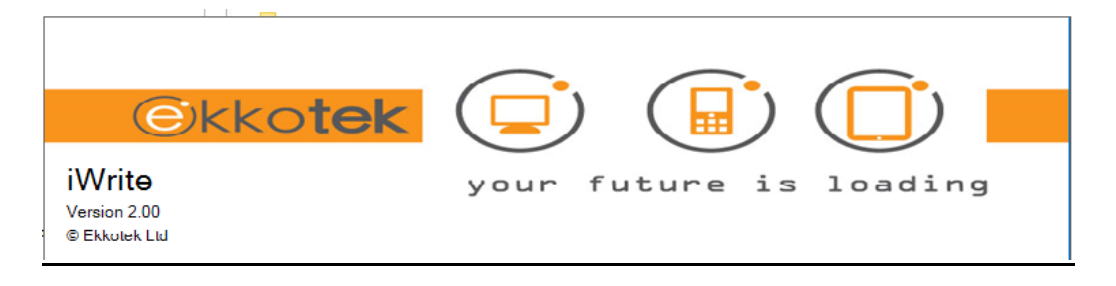

Where the users can see the logo of the co-developers. Wait for a while and the software will proceed to the 2<sup>nd</sup> screen.

2. How to purchase a license and unlock the full version screen:

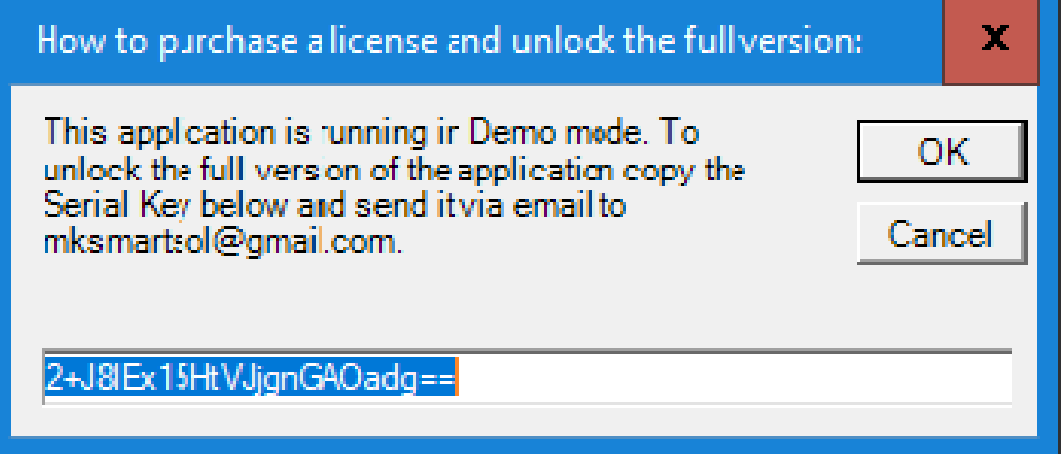

The application is running in Demo Mode. To unlock the full version of the application, copy the Serial Key below and send it via email to [mksmartsol@gmail.com.](mailto:mksmartsol@gmail.com) Smartsol will send the Legal License code for you. You can use the Demo Mode only for 30 days.

3. Input License screen:

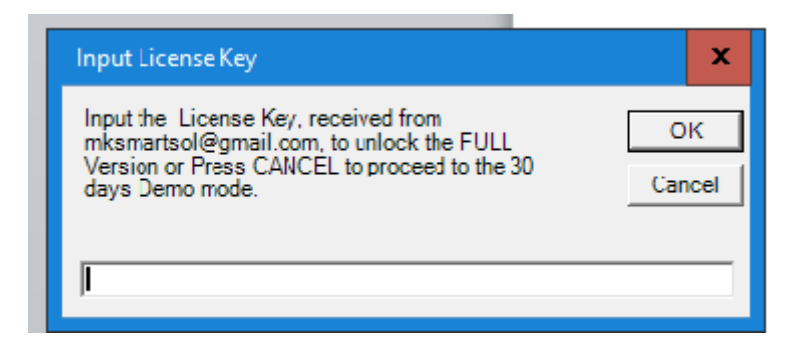

Input the License Key, received from [mksmartsol@gmail.com](mailto:mksmartsol@gmail.com) to unlock **FULL**  Version or Press **CANCEL** to proceed to the 30 days Demo mode.

4. Demo mode screen:

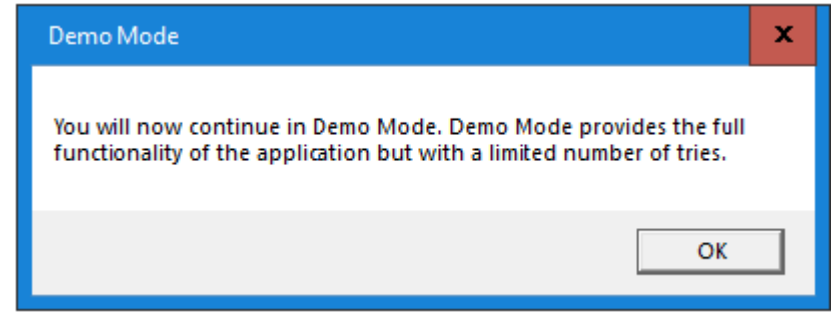

You will now continue in Demo Mode. Demo Mode provides the full functionality of the application but with a limited number of tries.

5. Preparation and selection screen:

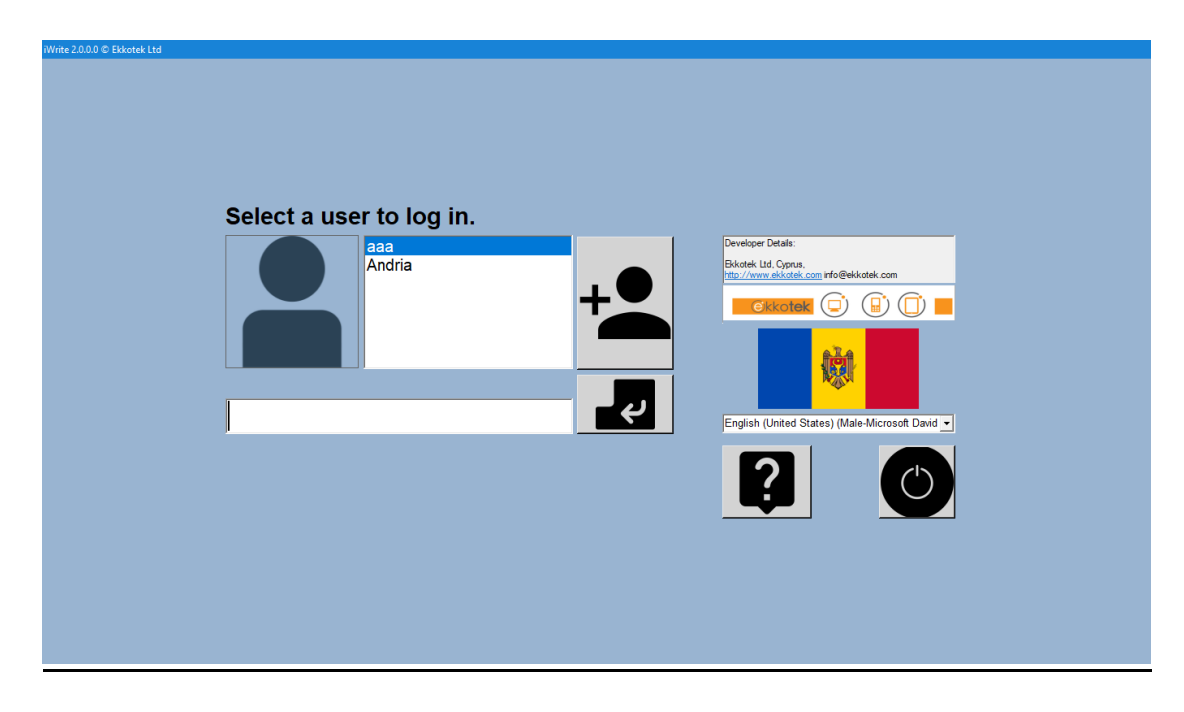

The screen has eleven buttons and a caption on the top of the

screen:

#### **Caption: Refers to the title of the software and the version.**

**Button 1:** A list of register users (basically the students). Select a user to Login. You have to select the user in order to proceed.

Select a user. Insert his/her password. If you do not remember the code, then double click on the name of the user (on the list) and a new Screen will open.

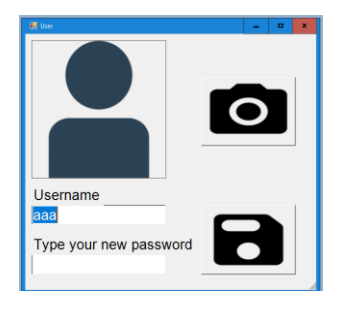

**Button 2:** User's Photo.

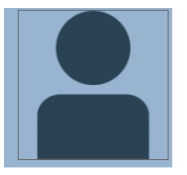

You can select your own photo to import. Double click on the photo and you will be guided to the hard disk or your storage device to import the picture you like.

**Button 3:** User's List. Next to the button "User's photo" you can create your own user list depending on the users.

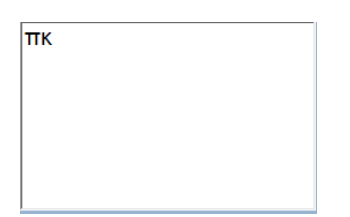

**Button 4:** Add a user. Next to the button "User's List" you can add as many users as you like. When you click on it a new screen appears called "Users" where you can record your Username, Password, Picture and final the save button for saving your information. You have to click on the user to enable the password box below.

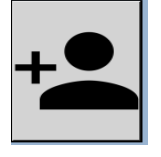

**Button 5:** Password box. When you'll create your own password you can enter it the password box in order to start.

**Button 6:** Enter button. When you enter your password you click on the enter button in order to log in.

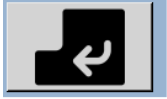

**Button 7:** On the right corner of the page you can see the Developers.

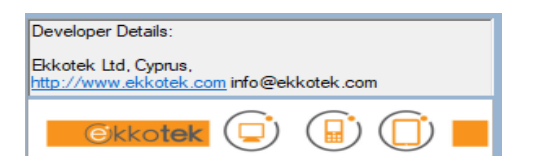

**Button 8:** Country button. You can see the flag of a country. The language of the country is the language that the students will work on.

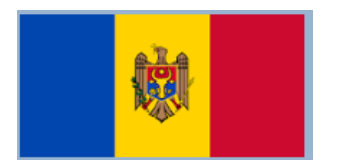

**Button 9:** Select Speak voice button. From there you can select the voice that you like depends on the language.

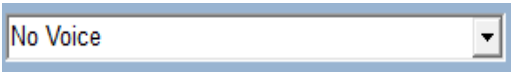

**Button 10:** User's Manual Button. You can see the whole manual if you need

any help.

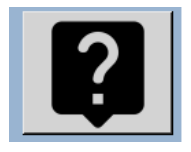

**Button 11:** EXIT Button. Exit the program.

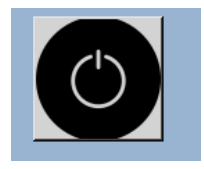

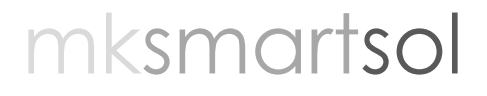

#### 6. Small Letters screen:

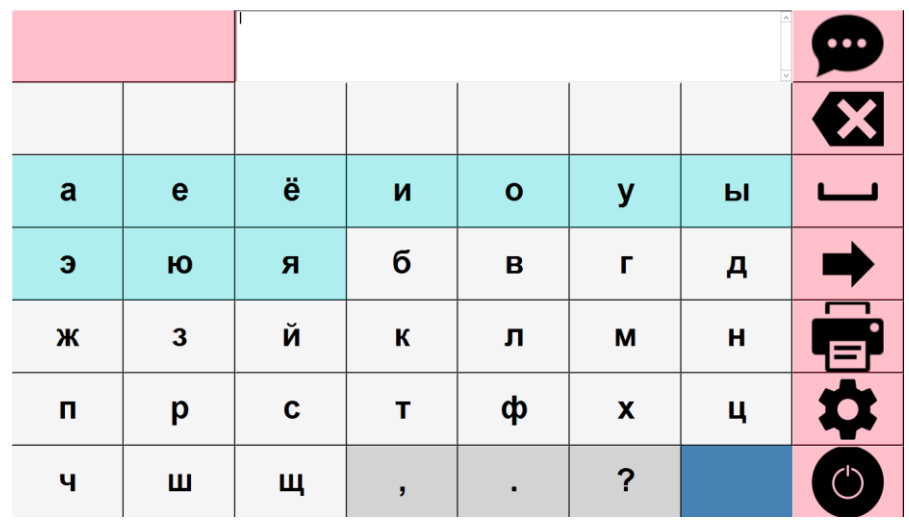

Here you can type your own words, phrases, sentences. On the right you can see a column with seven tools.

**Speak Text Loud.** It can read the text, word, phrase or sentence that you wrote.

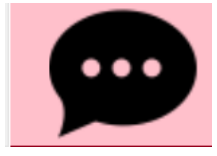

**Delete last letter**. This button deletes the last letter that you wrote. It helps you to correct your mistakes.

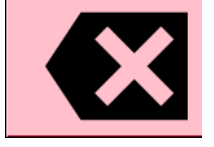

**Space.** The space button is to control the space between every word.

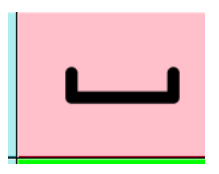

**Next Page.** Goes to the page "Caps Letters".

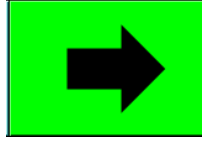

**Print.** You can print your own text.

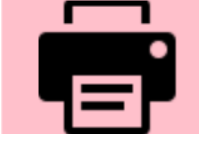

Teacher settings.

If you click the right click of your mouse on the teacher settings it will appear 3 buttons. The first one is Save the Phrase. When you create phrases you can click on it in order to save them. The second button is phrases and files where you can create phrases and save them into the program or send them to word or even print them. The third button is Not speak the phoneme and you can either choose to speak loud the phonemes that you wrote or to do not listen to them at all.

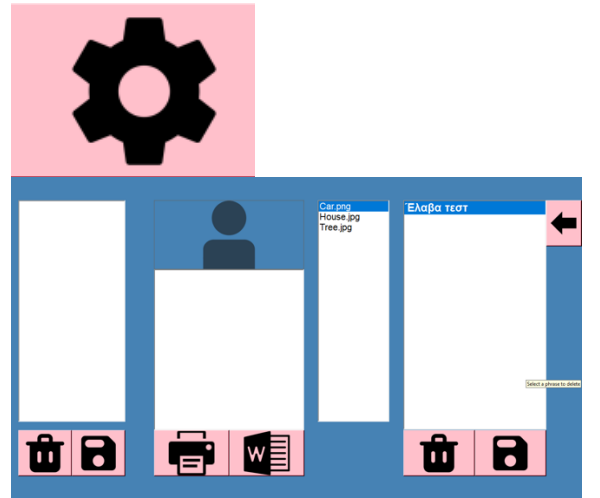

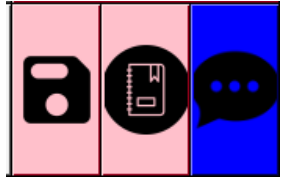

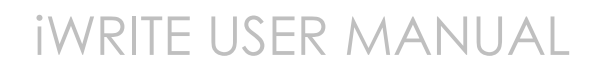

On the left side of the screen you can see a rectangle where you can see your phrases that you have already save.

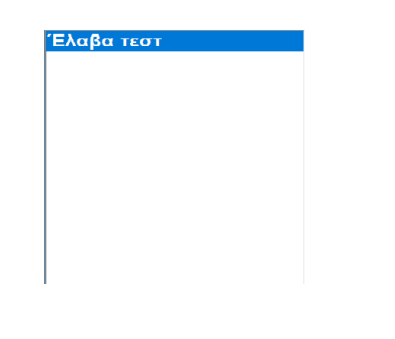

#### Έλαβα τεστ

**Close.** The close button is to close the page and come back to the first page.

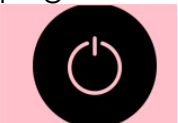

#### **Caps Letters screen:**

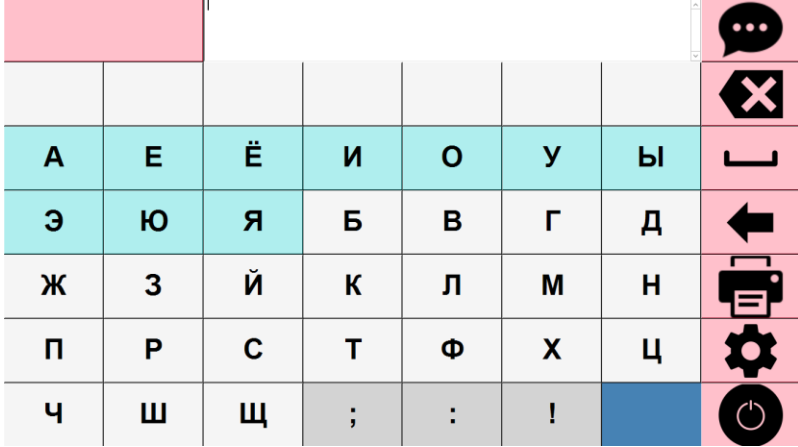

#### **User's screen:**

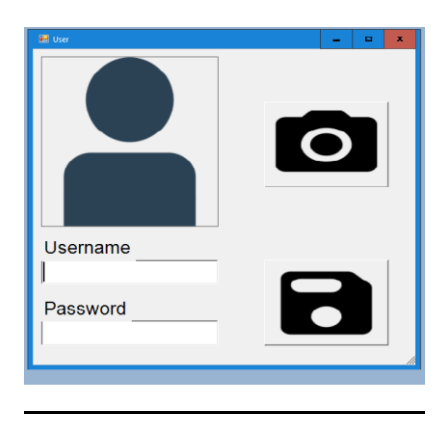

Next to the button "User's List" you can add as many users as you like. When you click on it a new screen appears called "Users" where you can record your Username, Password, Picture and final the save button for saving your information. You have to click on the user to enable the password box below.

#### Key features of the program:

- A very simple word processor
- Easy to learn and use
- Provides easy identification of keys (color grouping of characters and keyboard layout)
- It has large keys to make it easily accessible
- Similar keyboard (small, upper case)
- It has highlighted letters on the screen
- It has a simple keyboard layout (vowels, consonants, punctuation marks, caps)
- Automatic text saving is activated
- Word prediction is quick as dictionary words are grouped by initial letter.
- Provides storage and use of frequently used phrases
- Automatically converts sigma to final sigma
- Automatically converts the first letter in the text but also the letter after the dot in capital
- It has a text editor space
- It has the most necessary punctuation points (dot, question mark,
- Able to print text

- Has the ability to delete the last letter, character
- Able to auto-dwelling
- Mouse pointer is very visible (round in color)
- The cells are activated by a simple click
- When the mouse is over a cell, the cell is lit in a different color to make it easier for the user to locate keys
- When a cell is activated (clicked), there is acoustic feedback, or the phoneme is voiced in case of letters
- By selecting a letter, it is possible to hear the corresponding "phoneme" (this can be ON / OFF)
- Provides text prediction
- User can save most common phrases.
- Final version will read out loud words.
- Software to send selected words in a Microsoft Word processor and or its own small word processor area (text box).

For more information on the software please contact:

[mksmartsol@gmail.com](mailto:mksmartsol@gmail.com)

www.smartsol.com